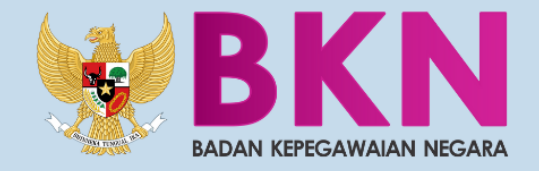

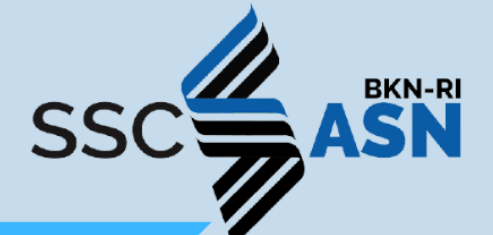

# **BUKU PETUNJUK TEKNIS** PENGISIAN DAFTAR RIWAYAT HIDUP CASN

I

# DAFTAR ISI

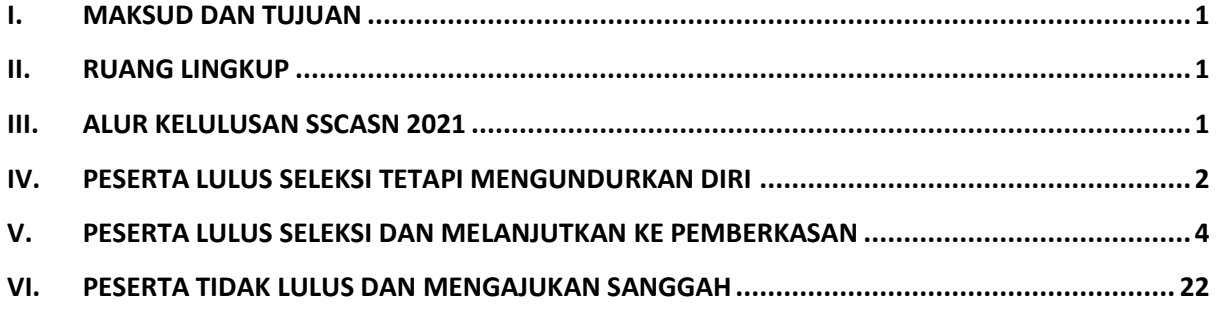

#### <span id="page-2-0"></span>**I. MAKSUD DAN TUJUAN**

Buku Petunjuk Pengisian DRH dan Sanggah Hasil SKB SSCASN 2021 bertujuan sebagai pedoman bagi peserta SSCASN 2021 yang dinyatakan lulus untuk dapat melakukan pengisian Daftar Riwayat Hidup atau selanjutnya disebut dengan DRH.

#### <span id="page-2-1"></span>**II. RUANG LINGKUP**

Ruang lingkup portal akun SSCASN 2021 ini adalah sebagai sarana bagi para Peserta SSCASN 2021 untuk mengetahui informasi seputar kelulusan, DRH dan sanggah.

### <span id="page-2-2"></span>**III. ALUR KELULUSAN SSCASN 2021**

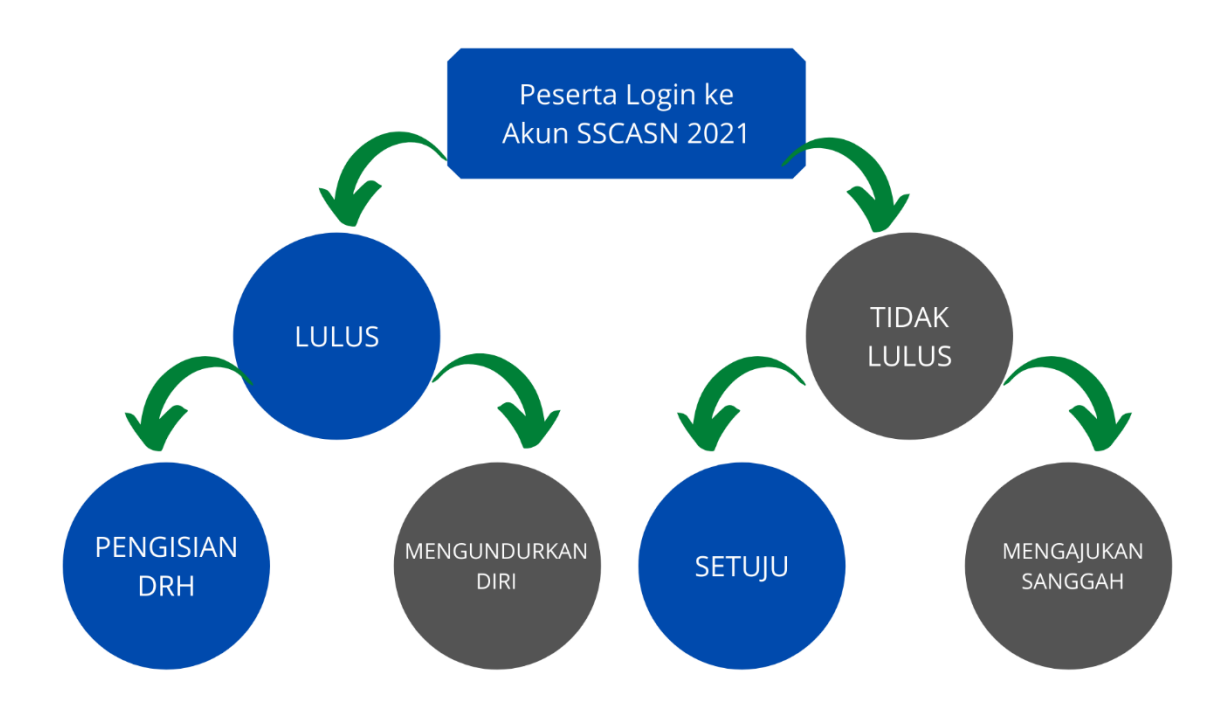

### <span id="page-3-0"></span>**IV. PESERTA LULUS SELEKSI TETAPI MENGUNDURKAN DIRI**

Langkah pertama Peserta login ke akun SSCASN 2021 melalui tautan [https://](https://sscndaftar.bkn.go.id/login) [sscasn.bkn.go.id/daftar](https://sscndaftar.bkn.go.id/login) dan mengisikan username (NIK) dan password akun yang telah dibuat saat registrasi.

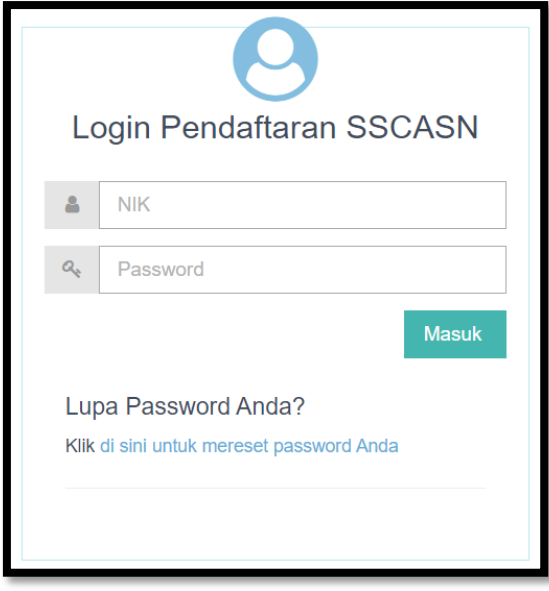

Setelah peserta berhasil login, akan ditampilkan halaman yang berisi pengumuman lulus atau tidak lulus. Jika Peserta dinyatakan **LULUS**, maka akan muncul dropdown list untuk memilih apakah Peserta ingin melanjutkan ke pengisian DRH dan pemberkasan atau ingin mengundurkan diri.

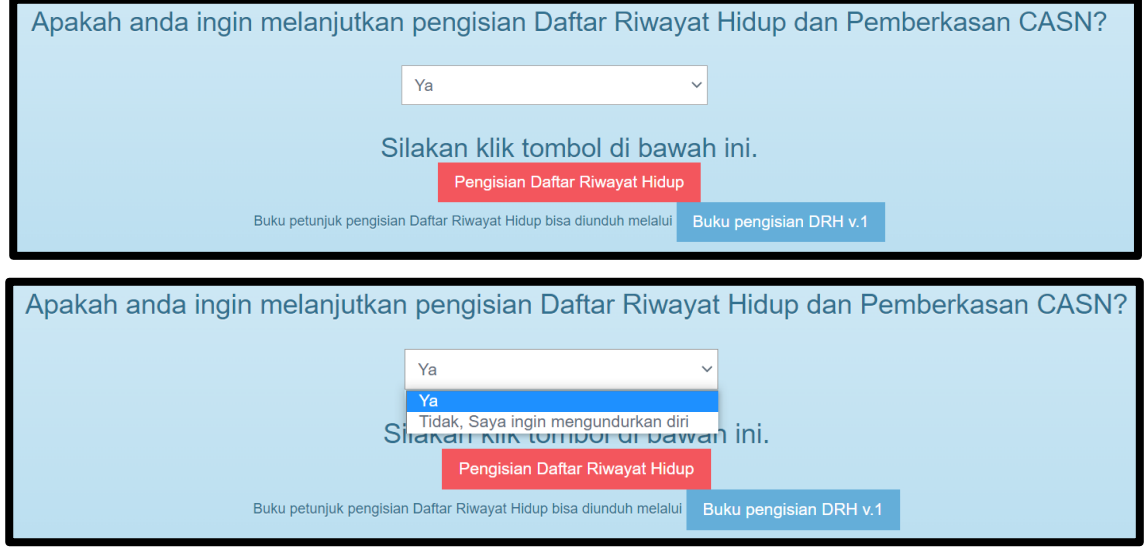

Jika Peserta memilih "**Tidak, Saya ingin mengundurkan diri**", maka akan muncul kolom unggah Surat Pengunduran diri dimana templatenya sudah disediakan dibawah tombol Unggah.

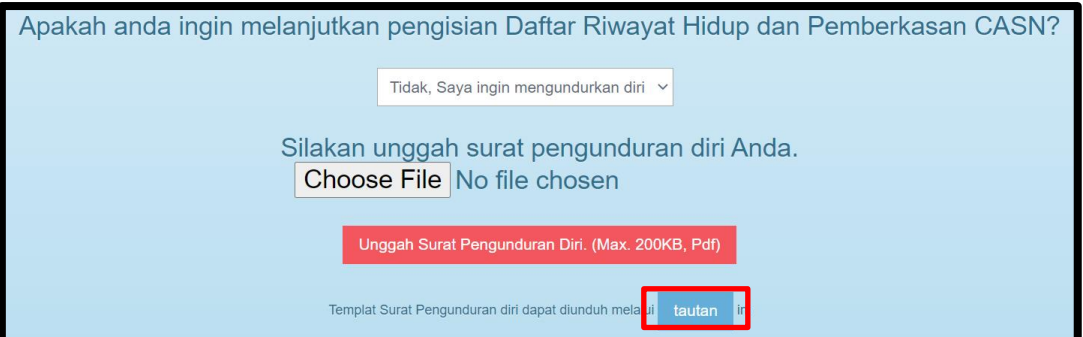

Jika pelamar memilih untuk mengundurkan diri dan telah klik Unggah Surat Pengunduran Diri, maka akan muncul kotak peringatan seperti dibawah ini. Jika Peserta telah yakin, maka silahkan klik **Iya**. Jika masih ragu dapat klik **Tidak**, dan masih dapat mengubah pilihan jawaban di dropdown list sebelumnya.

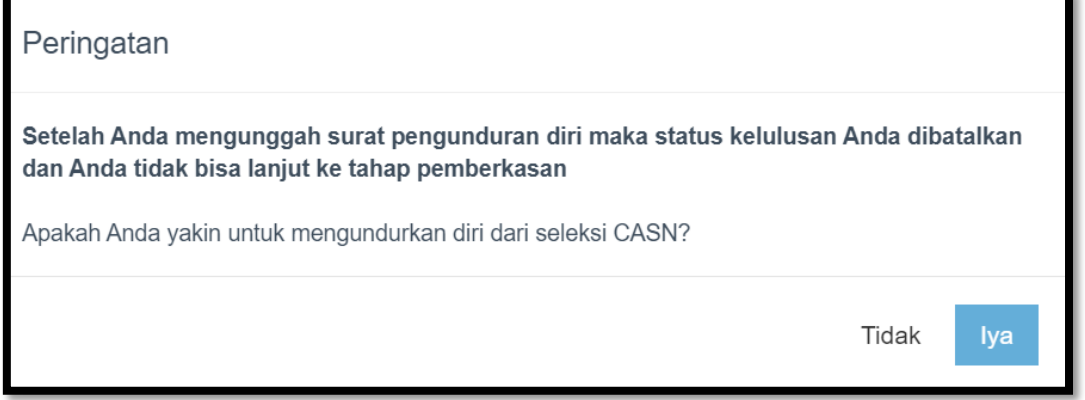

Jika telah muncul pemberitahuan seperti dibawah ini, maka Peserta telah dinyatakan mengundurkan diri dan **tidak dapat melakukan perubahan kembali**.

Anda sudah mengundurkan diri dari seleksi CASN dan sudah mengunggah surat pengunduran diri. Surat pengunduran diri dapat dilihat di sini

### <span id="page-5-0"></span>**V. PESERTA LULUS SELEKSI DAN MELANJUTKAN KE PEMBERKASAN**

Jika Peserta memilih **"Ya"**, maka akan muncul tombol pengisian DRH.

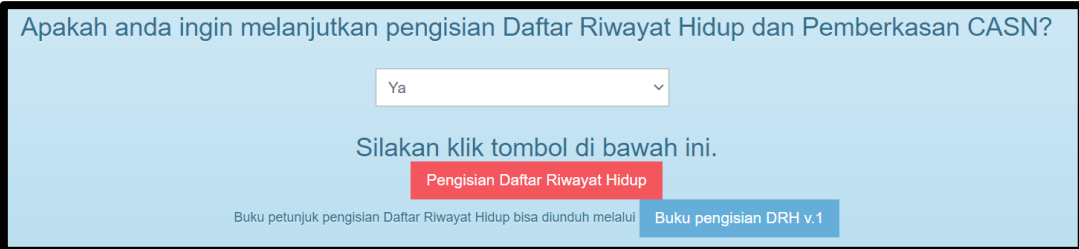

Langkah pertama adalah **Pengisian Data Perorangan**, yang berisikan Biodata Calon PNS. Kolom yang ditandai bintang merah adalah wajib diisi. Isikan biodata, alamat dan keterangan lainnya.

Pengisian data perorangan harap dilakukan dengan teliti dan hati-hati karena data yang diisikan adalah data yang digunakan untuk pemberkasan CASN dan tidak dapat diubah setelah anda mengirim Daftar Riwayat Hidup. Isilah bagian formulir yang wajib diisi pada bagian "Silahkan Lengkapi Data Anda" (ditandai dengan tanda \* )

Anda diwajibkan mengisi gelar depan, gelar belakang. Bila anda tidak memiliki gelar depan/gelar belakang silahkan isi '-'. Gelar hanya berupa singkatan (contoh : dr, S.Kom, A.md) tidak perlu dipanjangkan.

Alamat Domisili adalah alamat tempat tinggal saat ini. Bila nama Kecamatan dan Kelurahan Anda tidak terdaftar dalam pilihan, maka pilih 'Lainnya' lalu ketikkan nama Kecamatan dan Kelurahan tersebut di kolom di bawahnya

Jika sudah, isilah CAPTCHA berikut di bawah ini dan klik tombol "Selanjutnya" Data anda tidak akan tersimpan bila anda klik tombol "Resume"

I

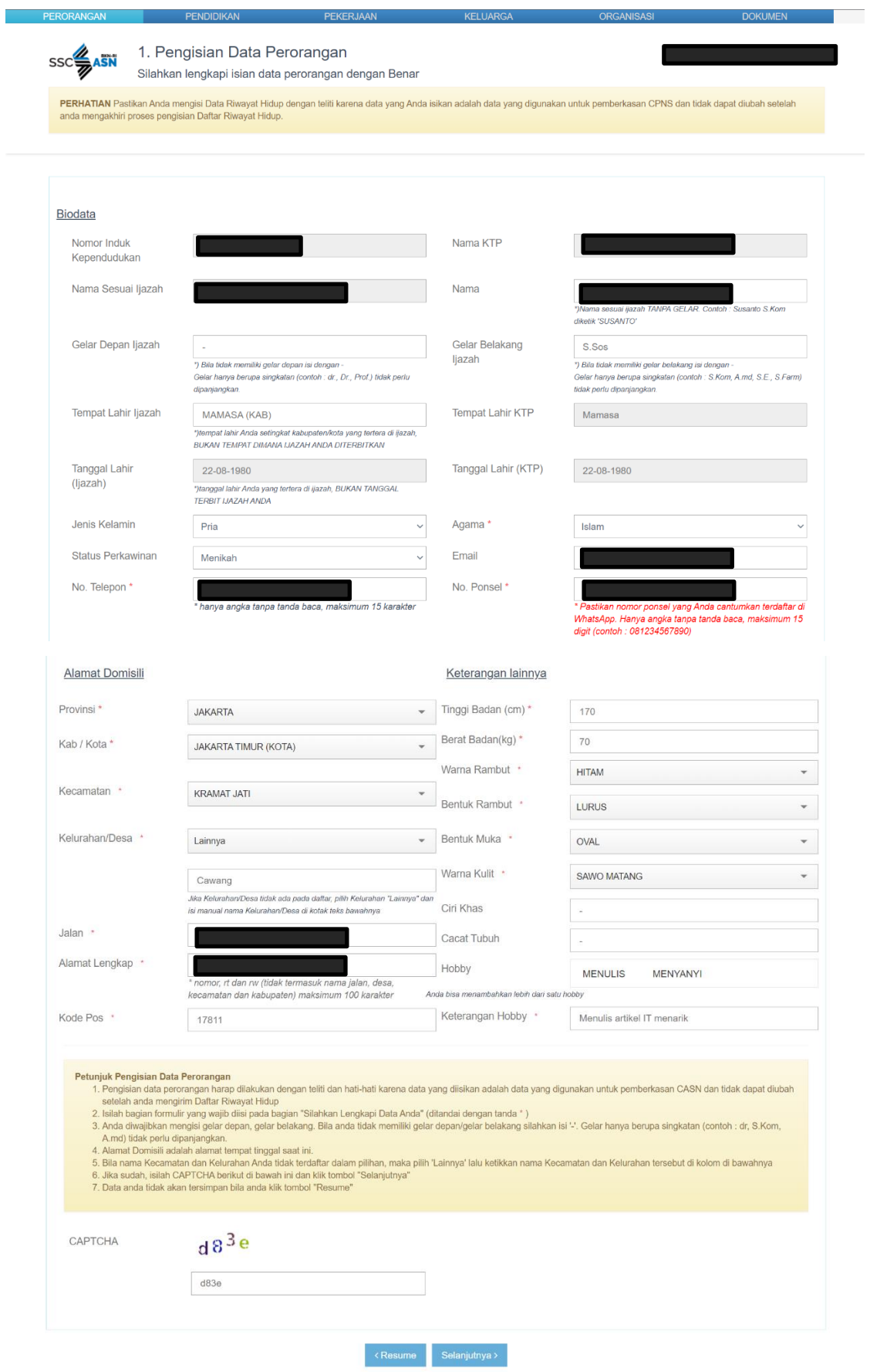

Kolom hobby dapat diisi lebih dari 1 jenis, seperti contoh dibawah ini.

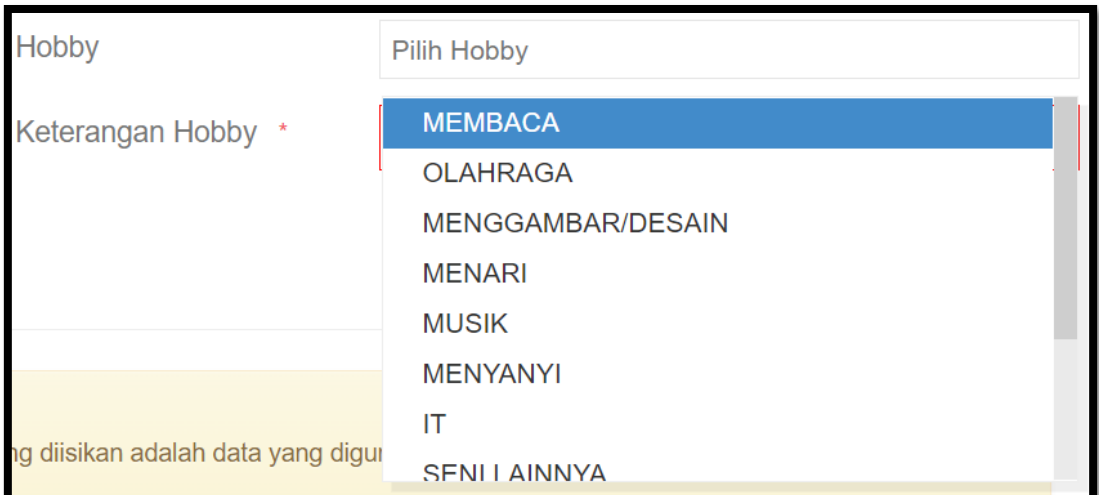

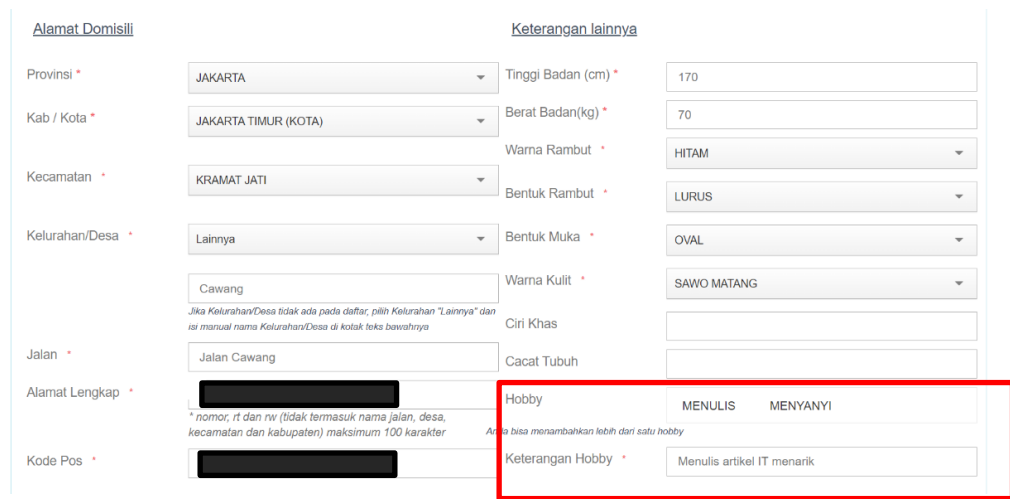

Langkah kedua adalah pengisian **Riwayat Pendidikan**. Pada kolom ini, peserta dapat mengisikan Riwayat Pendidikan dan Riwayat Kursus. Pendidikan yang digunakan saat melamar formasi jabatan telah otomatis muncul tetapi dapat diubah untuk dilengkapi kolom-kolom yang masih kosong.

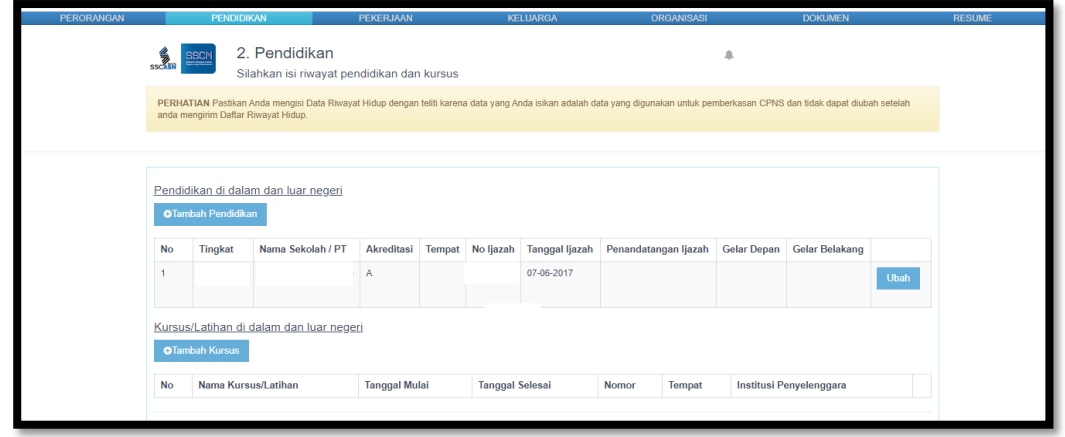

Apabila ingin mengubah data Riwayat Pendidikan , Klik tombol pada riwayat Pendidikan yang ingin dihapus, kemudian silahkan

Ubah

ubah data, setelah itu, klik tombol untuk menyimpan perubahan data yang telah dilakukan.

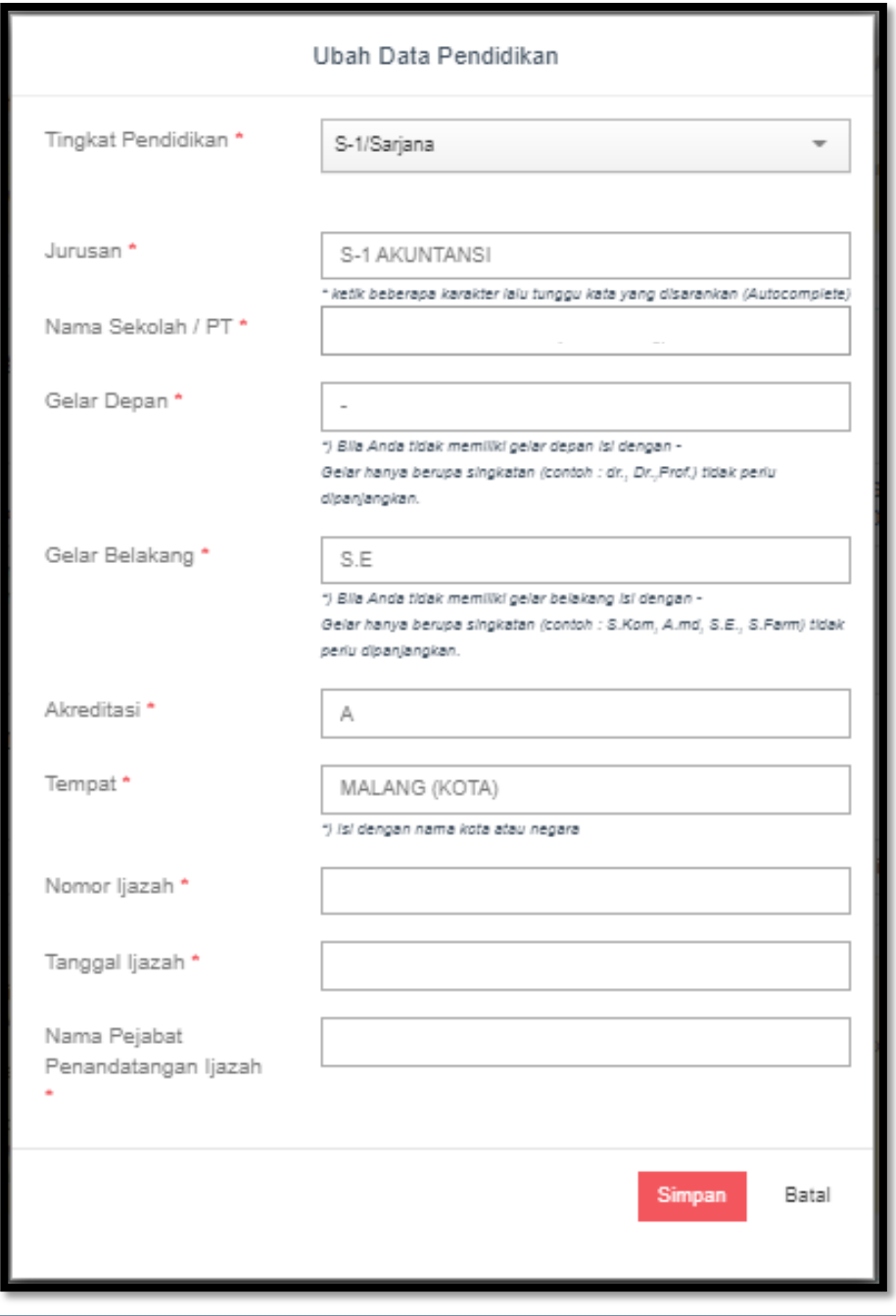

Perlu diketahui bahwa Peserta **tidak dapat** menambahkan Pendidikan lain yang **setingkat** dengan Pendidikan yang digunakan untuk melamar, atau Pendidikan yang **setingkat lebih tinggi**.

Misal Pendidikan yang digunakan untuk melamar adalah S-1 Sistem Informasi. Lalu Peserta ingin menambahkan Pendidikan S-2 nya. Penambahan akan gagal, karena S-2 adalah setingkat lebih tinggi dari S-1. Atau jika Peserta memiliki dua degree S-1 lalu ingin menambahkan Pendidikannya misal S-1 Manajemen. Akan gagal juga diinput karena tingkat pendidikannya setingkat dengan S-1 Sistem Informasi yang digunakan untuk melamar.

Tambahkan pula Pendidikan Peserta sejak sekolah dasar, menengah dan atas dengan mengklik tombol Tambah Pendidikan <sup>otambah Pendidikan</sup>

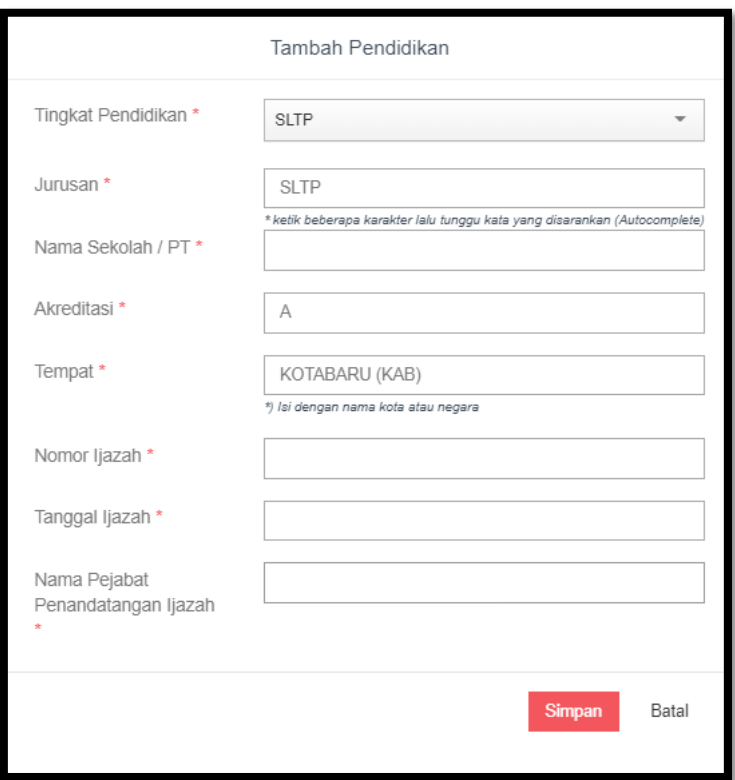

# **Berikut ini adalah ketentuan pengisian data riwayat pendidikan dan kursus/pelatihan, yaitu:**

- Isilah riwayat pendidikan dengan riwayat pendidikan formal (mulai dari SD) Anda
- Untuk tingkat pendidikan SD, SMP, SMA masukkan jurusan "Sekolah Dasar / SLTP / SMP / SLTA / SMA / dsb" sesuai nomenklatur jenis sekolah di ijazah
- Untuk tingkat pendidikan SMK, masukkan nama jurusan SMK
- Untuk tingkat pendidikan Peguruan Tinggi, masukkan nama prodi / jurusan yang sesuai dengan Ijazah

- Anda dapat menambahkan/mengubah data riwayat pendidikan dan kursus sebelum mengakhiri proses pengisian Daftar Riwayat Hidup
- Jika sudah selesai mengisi data riwayat pendidikan dan kursus klik tombol "Selanjutnya".
- Gelar Depan dan Gelar Belakang adalah gelar yang Anda dapat setelah menempuh pendidikan tersebut

Selanjutnya adalah pengisian Riwayat Kursus. Jika Peserta pernah mengikuti Kursus silahkan klik tombol Tambah Kursus .

Isikan data-data yang wajib yaitu yang di bintangi merah. Untuk pengisian data Tempat, silahkan diisi dengan nama kota atau negara tempat pelaksanaan kursus.

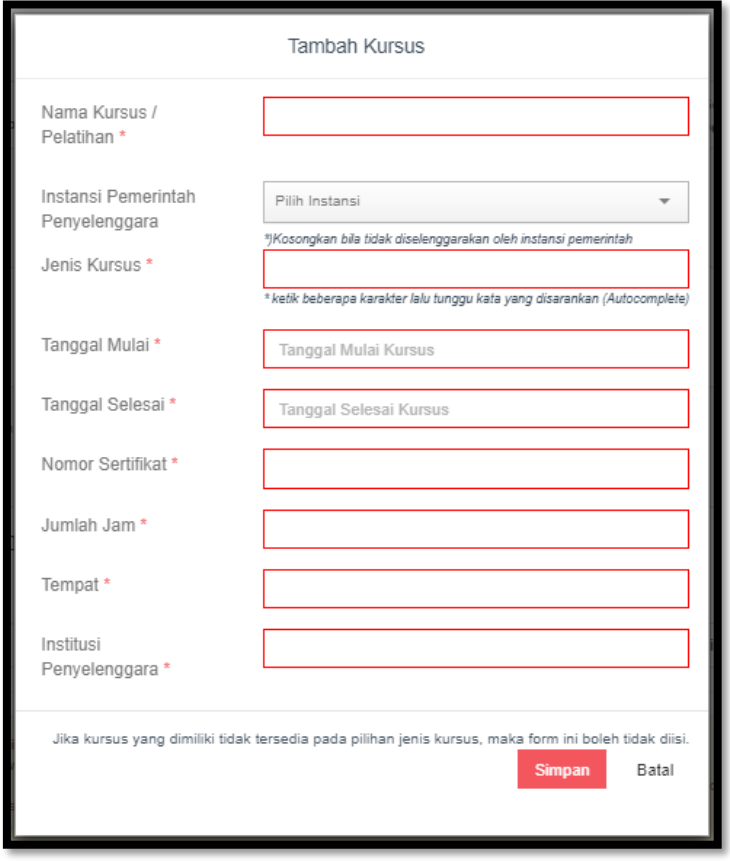

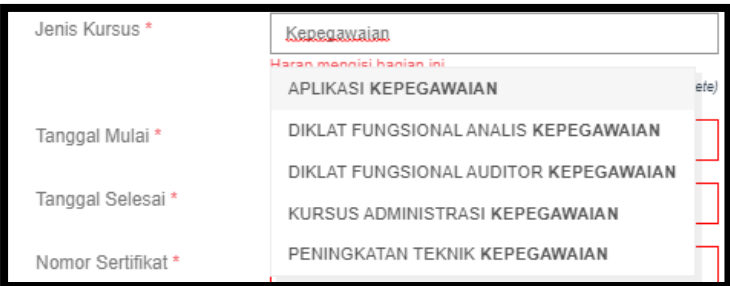

Jenis Kursus telah tersedia. Peserta hanya dapat mengisikan jenis kursus yang telah terdaftar.

Langkah ketiga adalah pengisian Riwayat Pekerjaan. Di halaman ini Peserta diwajibkan mengisi Riwayat Pekerjaan (jika ada), Penghargaan (jika ada) dan Prestasi (jika ada).

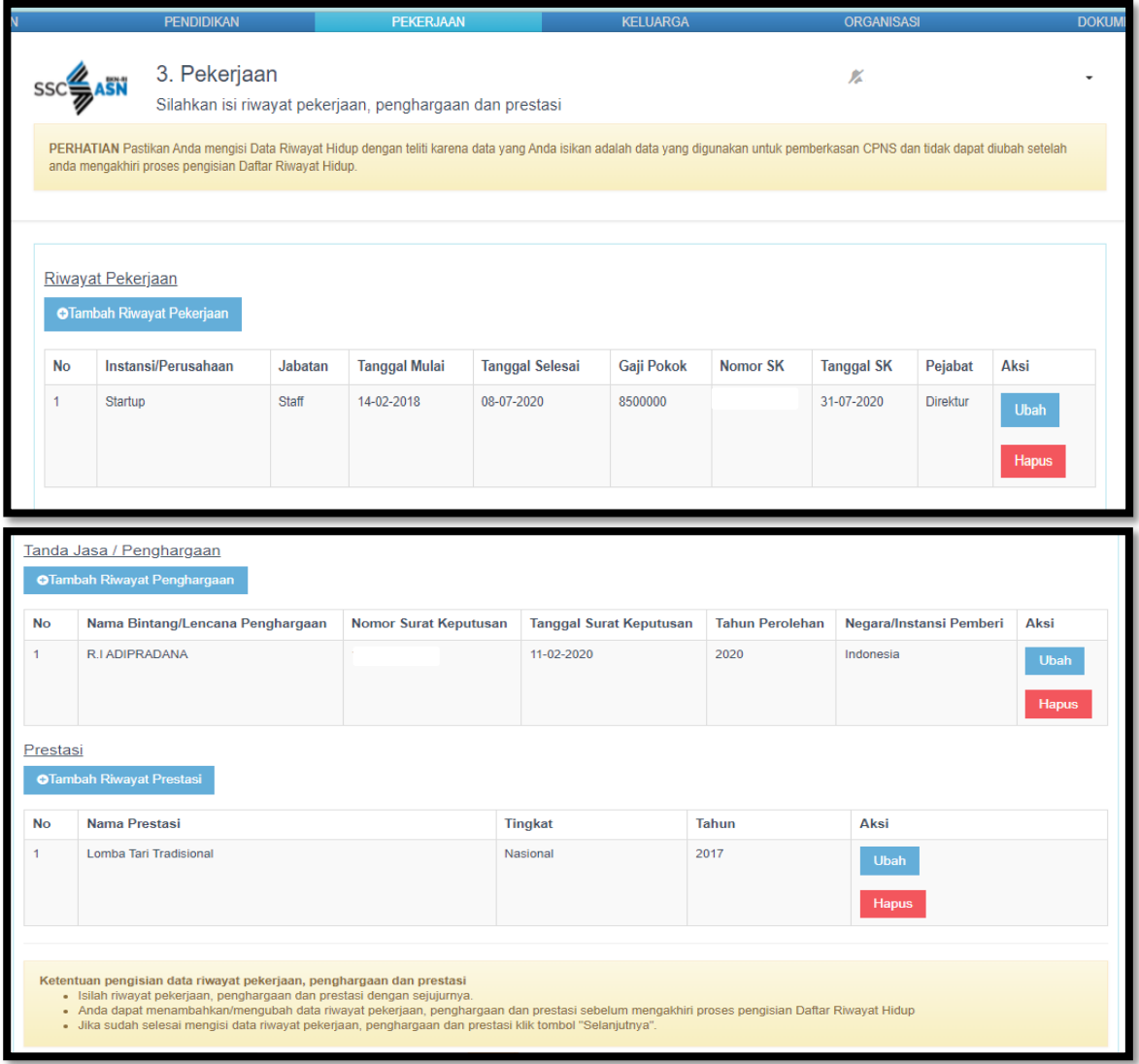

Klik tombol Tambah Riwayat Pekerjaan **DETAIN RIWAYAT Pekerjaan** untuk menambahkan seluruh Riwayat Pekerjaan yang dimiliki oleh Peserta (jika ada) sebelum lulus menjadi Calon Aparatur Sipil Negara.

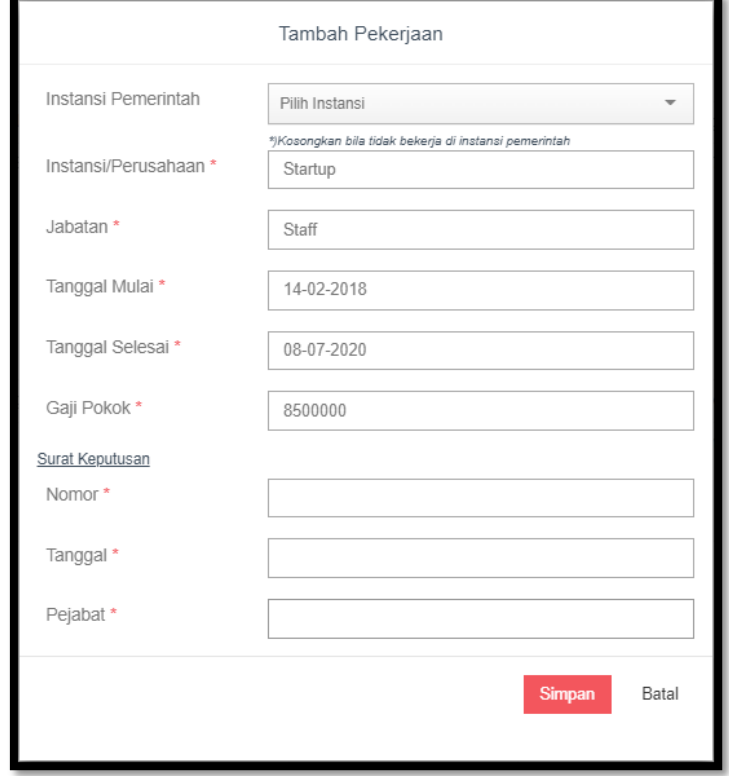

Klik pada tombol <sup>otambah Riwayat Penghargaan</sup> untuk menambahkan Riwayat Penghargaan yang dimiliki oleh Peserta (jika ada) sebelum lulus dan menjadi Calon Aparatur Sipil Negara. Jenis Penghargaan sudah disediakan pada kolom yang tersedia, Peserta tinggal memilih jenis penghargaan yang telah tersedia.

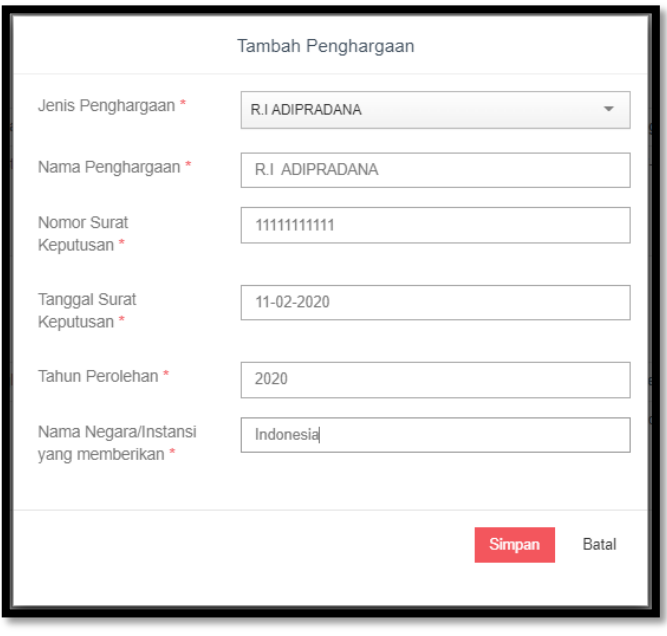

Klik tombol Tambah Riwayat Prestasi <sup>otambah Riwayat Prestasi</sup> untuk menambahkan Riwayat Prestasi yang dimiliki oleh Peserta (jika ada) sebelum lulus menjadi Calon Aparatur Sipil Negara.

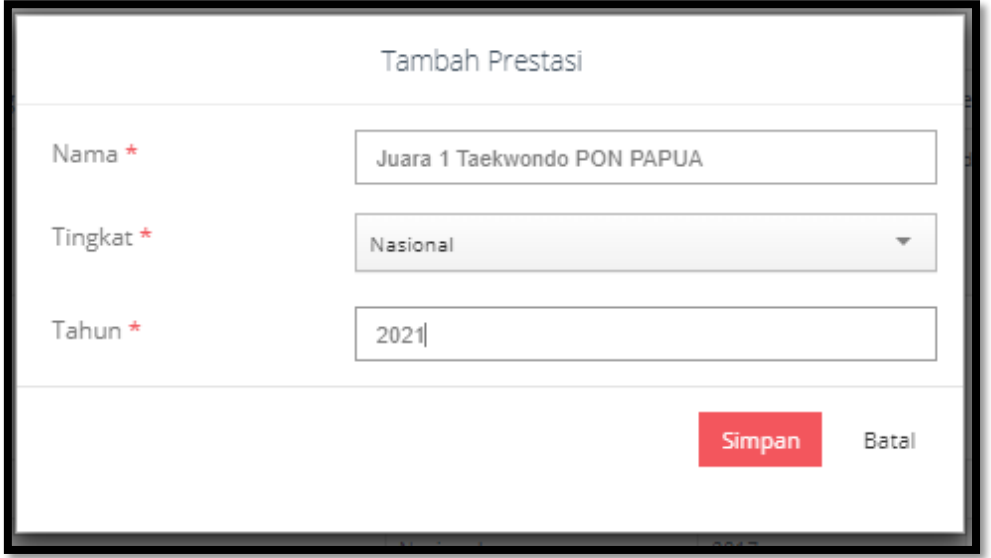

Langkah keempat adalah pengisian Riwayat Keluarga. Di halaman ini Peserta diwajibkan untuk mengisi seluruh anggota keluarga diantaranya: Pasangan (Istri/Suami), Anak, Orangtua Kandung (Bapak dan Ibu), Saudara Kandung (Kakak dan Adik) dan Mertua (Bapak dan Ibu).

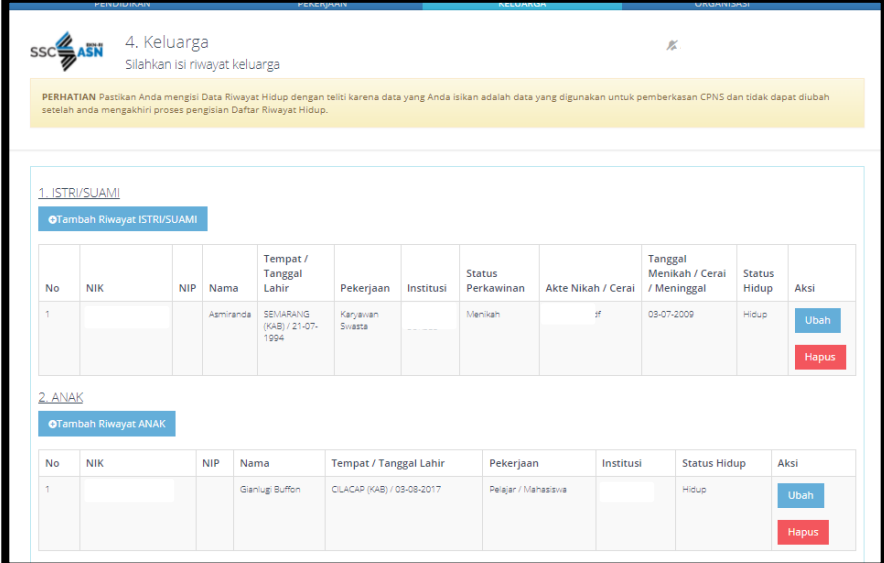

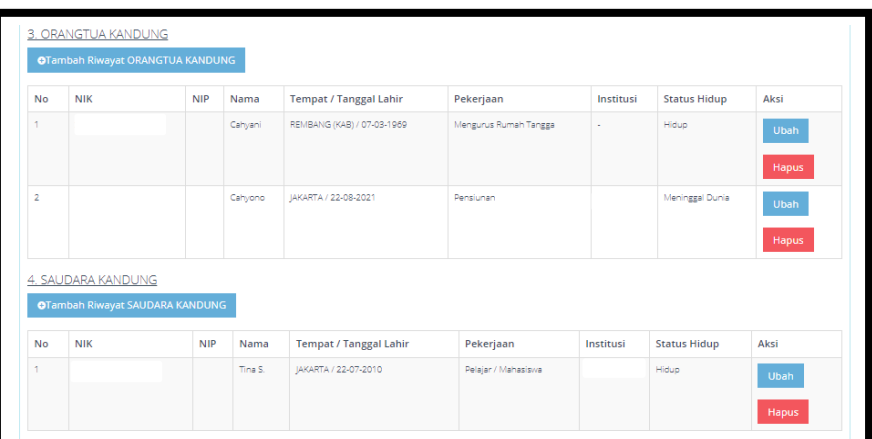

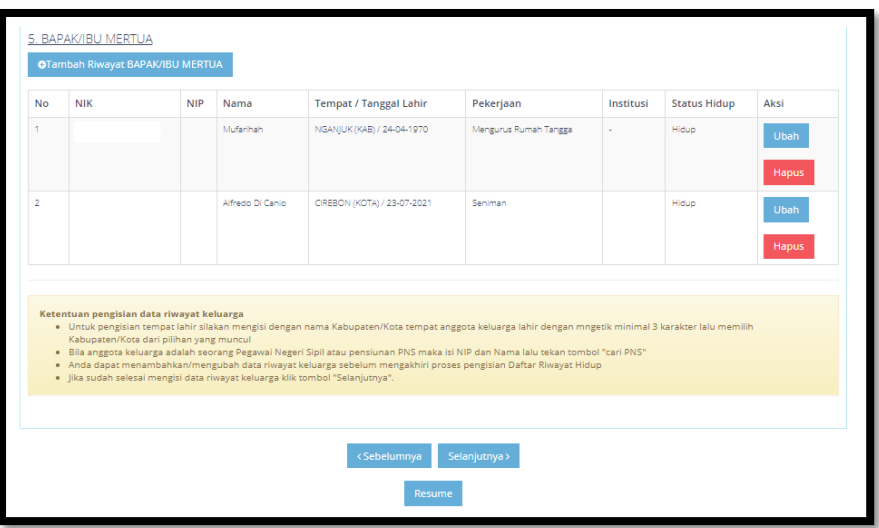

Klik tombol <sup>oTambah Riwayat ISTRI/SUAMI</sup> untuk menambahkan data Pasangan pada Riwayat Istri/Suami. Jika Suami/Istri Peserta adalah seorang PNS, maka silahkan ketik NIP Pasangan dan Nama nya lalu klik tombol Cari PNS. Maka sistem akan otomatis menampilkan data tersebut.

Jika Pasangan bukan PNS, maka silahkan isikan kolom-kolom yang diberi tanda bintang (wajib diisi) secara lengkap.

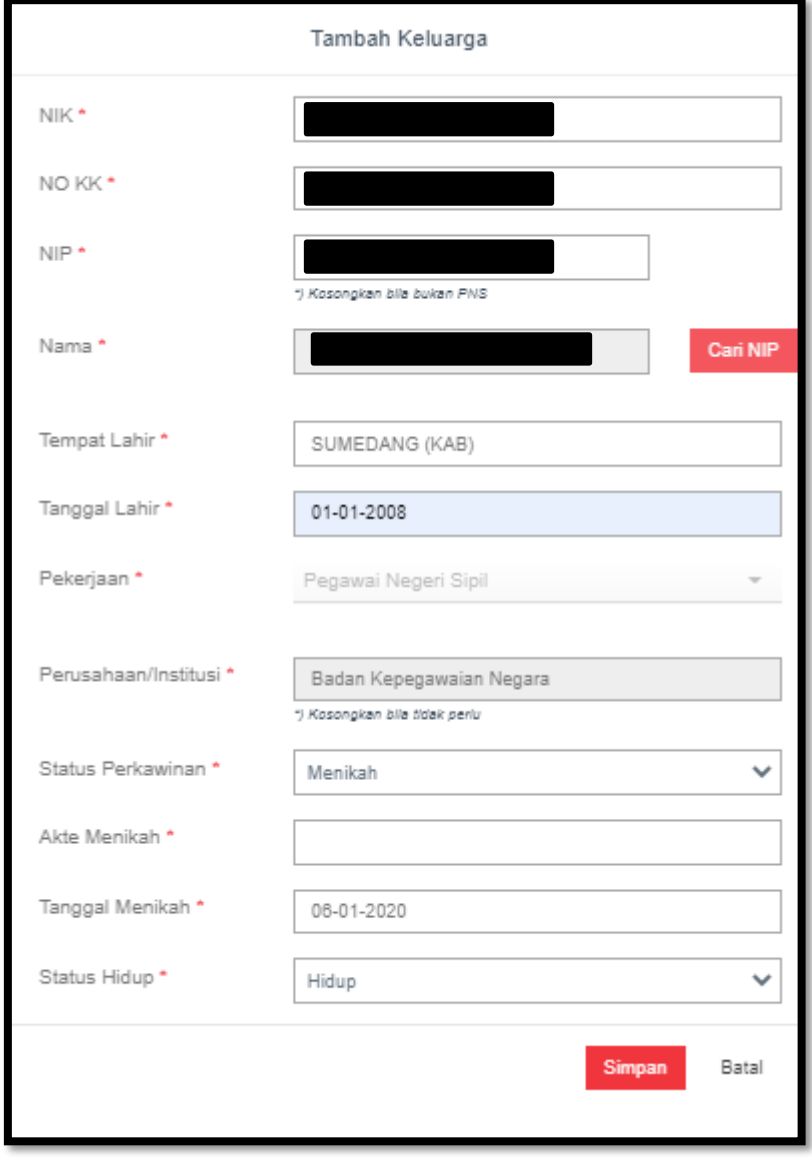

Klik tombol <sup>oTambah Riwayat ANAK</sup> untuk menambahkan data Anak. Jika Anak Peserta adalah seorang PNS, maka silahkan ketik NIP Anak dan Nama nya lalu klik tombol Cari PNS. Maka sistem akan otomatis mengeluarkan data tersebut.

Jika Anak bukan PNS, maka silahkan isikan kolom-kolom yang diberi tanda bintang (wajib diisi) secara lengkap.

Form isian dibawah ini berlaku sama untuk inputan pada data Orangtua Kandung (Bapak dan Ibu), Saudara Kandung (Kakak dan Adik) dan Mertua (Bapak dan Ibu).

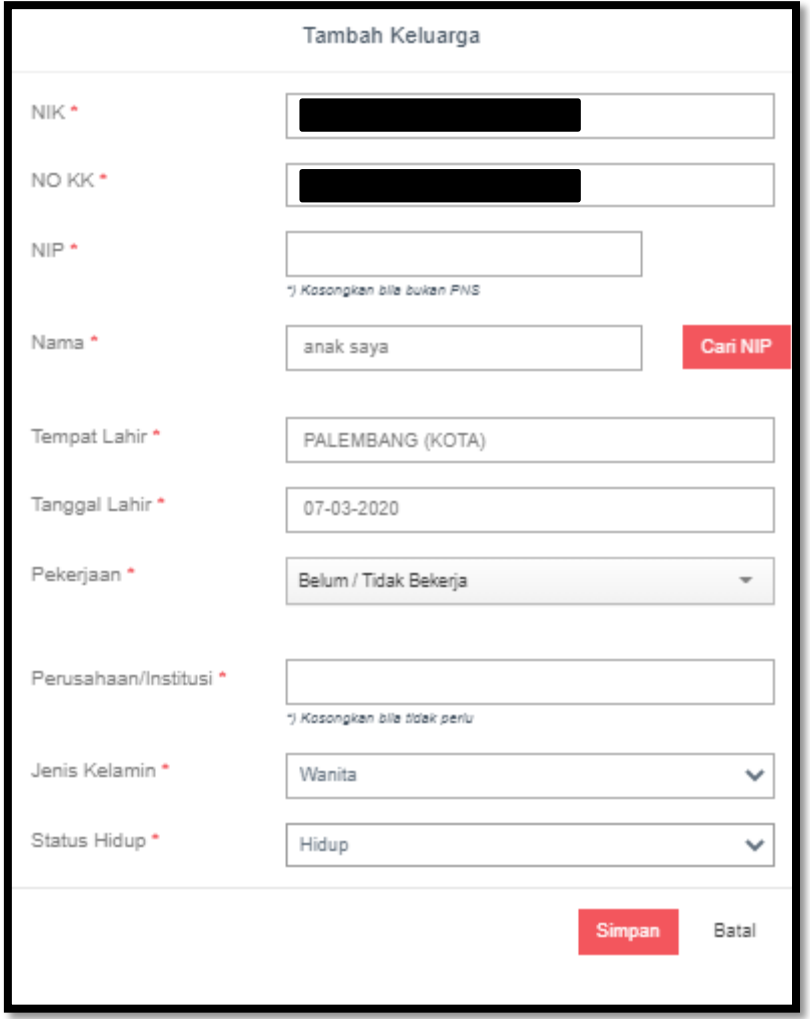

Langkah kelima adalah pengisian **Organisasi**. Di halaman ini Peserta diwajibkan mengisi Riwayat Organisasi (jika ada) dan mengisikan data lain-lain yang dibutuhkan dalam proses pemberkasan Calon Aparatur Sipil Negara sesuai dengan **PETUNJUK PENGISIAN DATA KETERANGAN LAINNYA** yang ada pada box berwarna kuning.

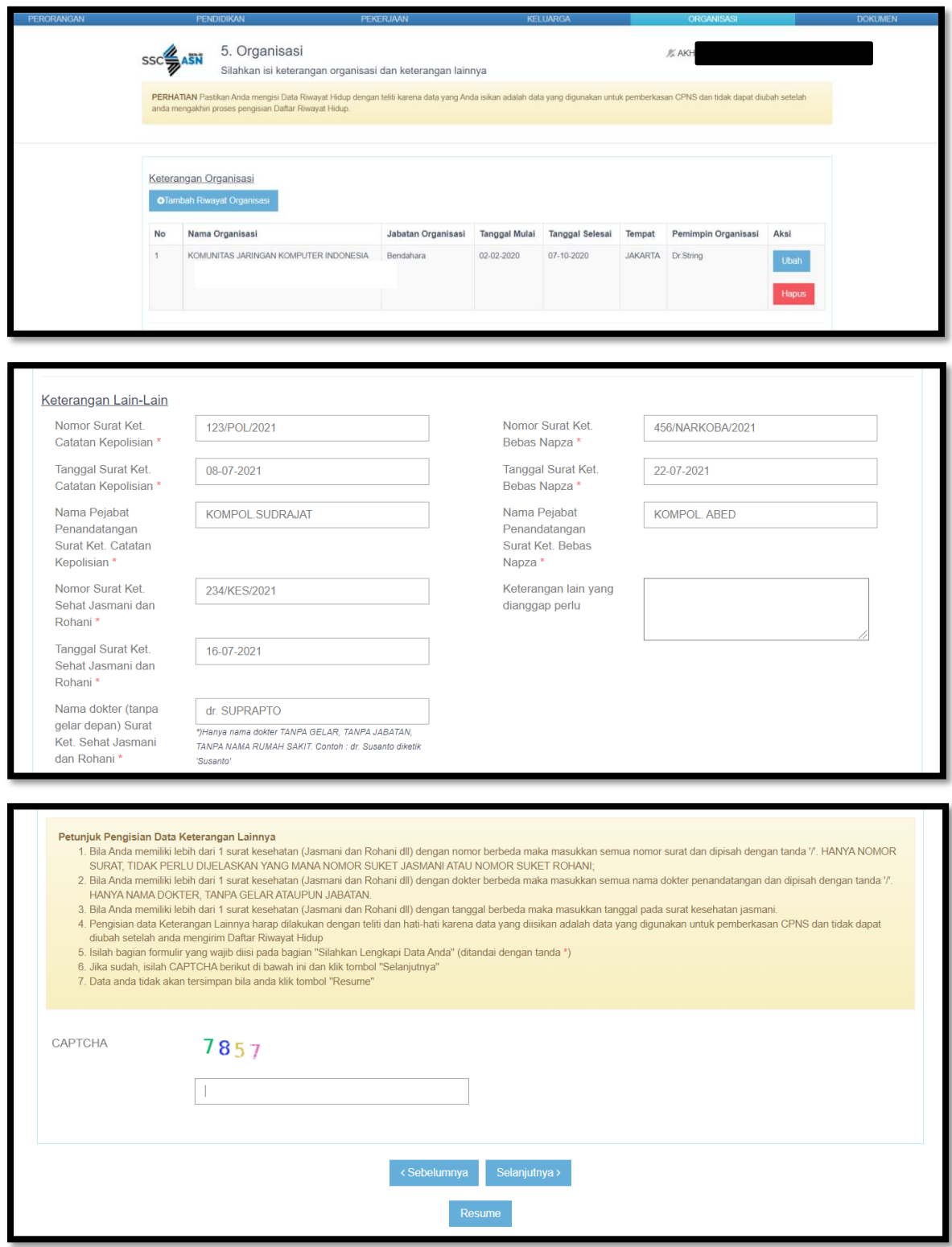

Klik tombol **oTambah Riwayat Organisasi** untuk menambahkan Riwayat Organisasi yang pernah diikuti oleh Peserta (jika ada) sebelum lulus menjadi Calon aparatur Sipil Negara.

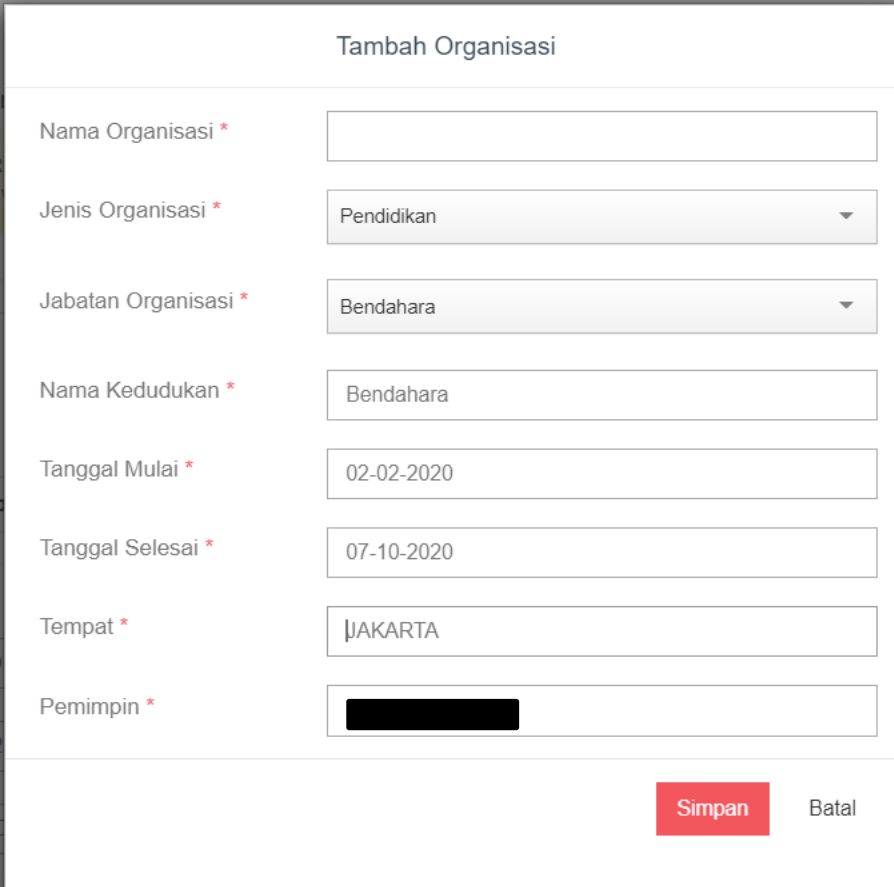

Langkah keenam adalah **Unggah Dokumen**. Di halaman ini Peserta diwajibkan melakukan **dua kali klik** cetak DRH yang telah diisi dengan klik tombol **CETAK DRH Perorangan** dan **CETAK DRH Riwayat** , selanjutnya menulis data-data yang diharuskan untuk ditulis tangan di DRH yang telah dicetak tersebut dan

menandatangani DRH. Terakhir DRH yang telah ditandatangani wajib diunggah kembali ke SSCASN di halaman ini, dan dihimbau untuk membaca dahulu **KETENTUAN UNGGAH DOKUMEN** dibawah pada box berwarna kuning.

6. Unggah Dokumen  $\mathbf{F}$ SSC<sub>245N</sub> Silahkan unggah dokumen pemberkasan CPNS sesuai dengan ketentuan PERHATIAN Pastikan Anda mengisi Data Riwayat Hidup dengan teliti karena data yang Anda isikan adalah data yang digunakan untuk pemberkasan CPNS dan tidak dapat diubah setelah<br>anda mengakhiri proses pengisian Daftar Riwayat

Silakan cetak dan periksa Daftar Riwayat Hidup anda dengan cara menekan kedua tombol cetak di bawah. Anda dapat kembali ke menu sebelumnya, memperbaiki data dan mencetak kembali Daftar Riwayat Hidup Anda bila terdapat kesalahan sebelum mengakhiri proses pengisian DRH dengan menekan tombol "Akhiri Proses Pengisian DRH" berwarna merah di bagian bawah halaman ini. **CETAK DRH Riwayat** 

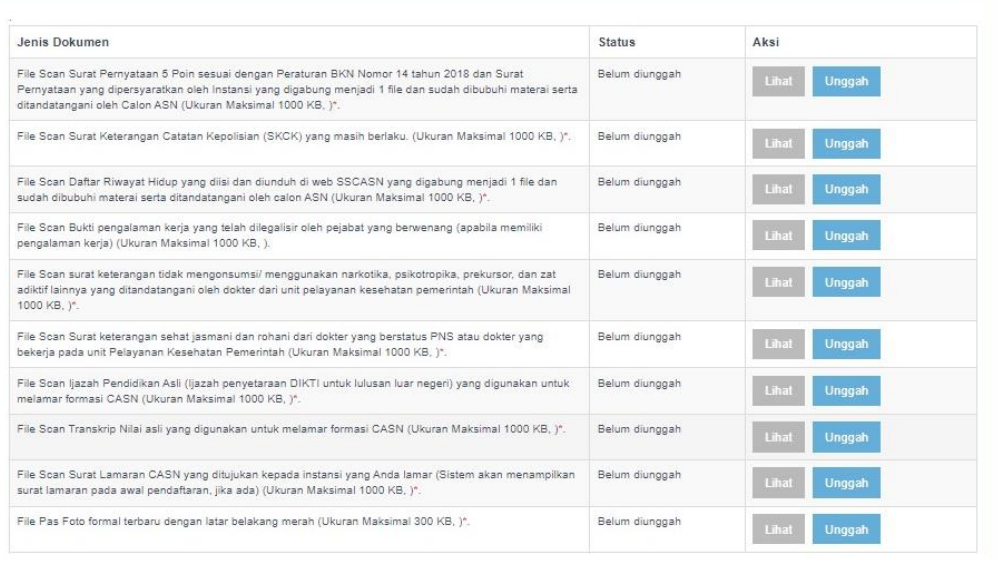

- 
- 
- 
- 
- 
- 
- 
- Ketentuan unggah dokumen<br>• Format berkas yang diterima: PDF dan JPG/JPEG untuk pas foto.<br>• Ukuran minimal setiap berkas adalah 100KB<br>• Hindan memfoto berkas dengan kamera handphone, sebaiknya berkas disaan dengan soanner.

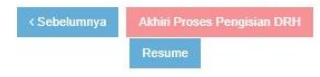

Berikut merupakan contoh cetakan **DRH Perorangan**. Yang **ditandai \*)** adalah kolom yang harus ditulis tangan oleh Peserta setelah DRH dicetak. Diisi dengan huruf kapital (Balok) dan menggunakan tinta hitam.

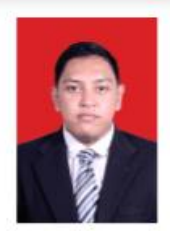

#### **DAFTAR RIWAYAT HIDUP**

#### I. KETERANGAN PERORANGAN

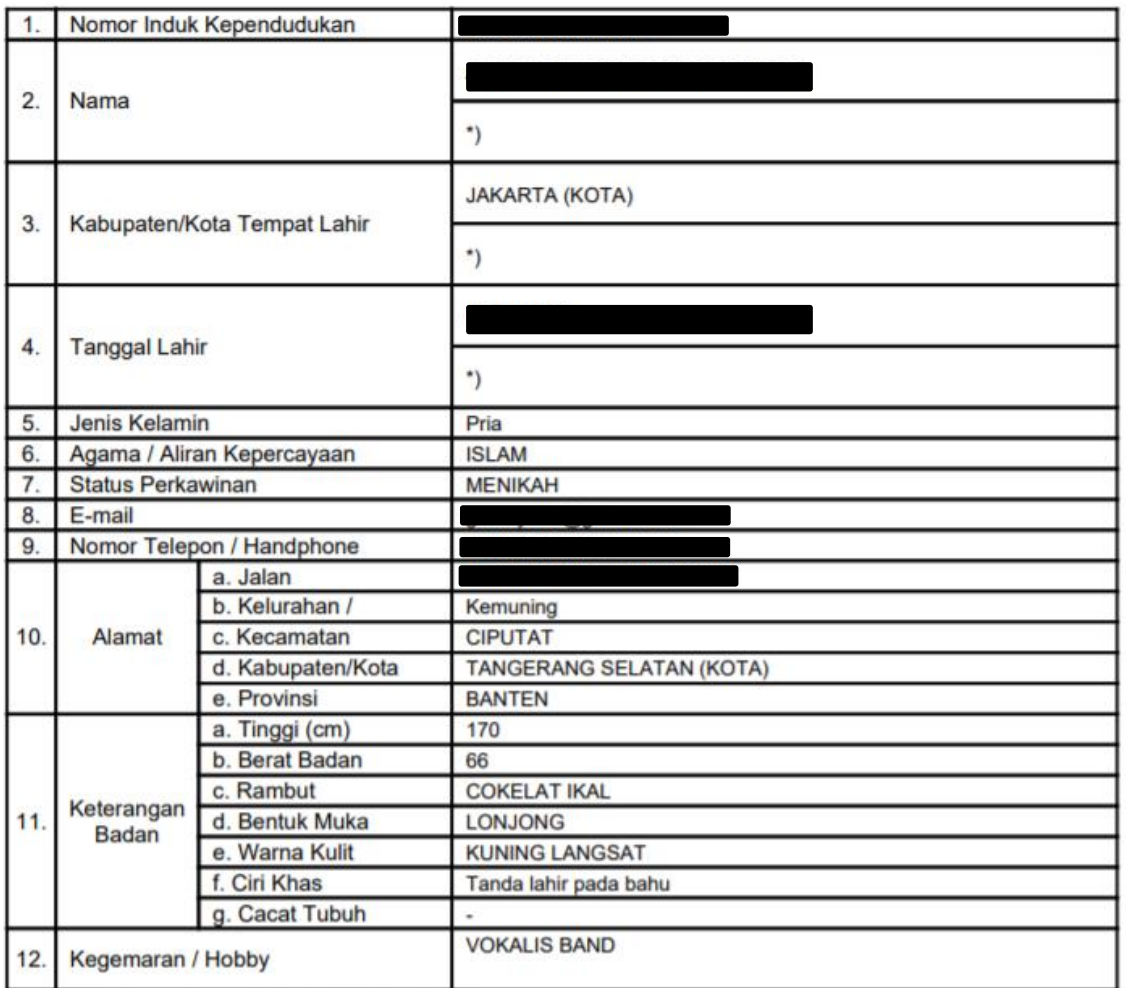

\*) Ditulis dengan huruf Kapital / Balok dan tinta hitam

## Berikut merupakan contoh cetakan **DRH Riwayat**.

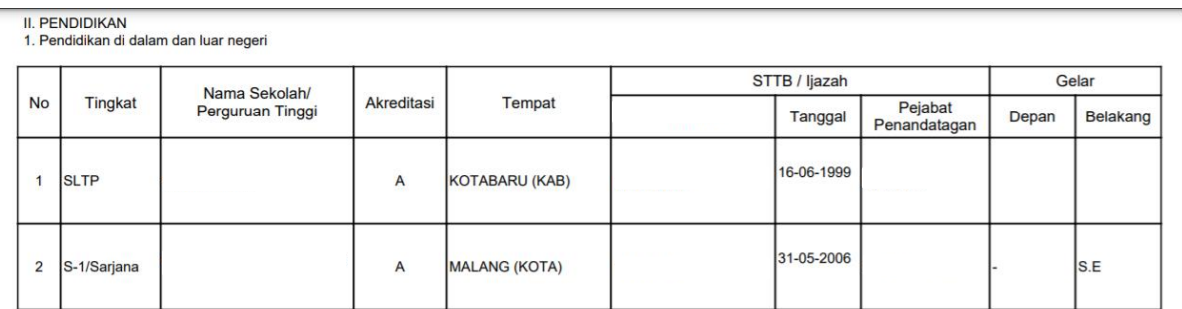

2. Kursus / Latihan di dalam dan luar negeri

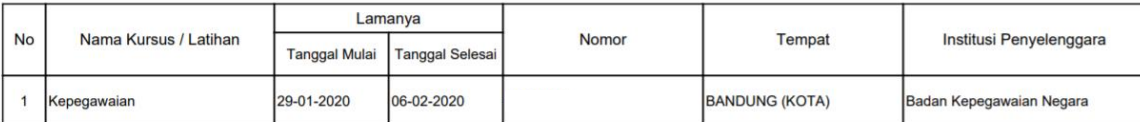

III. RIWAYAT PEKERJAAN<br>1. Riwayat Kepangkatan dan Golongan Ruang Penggajian

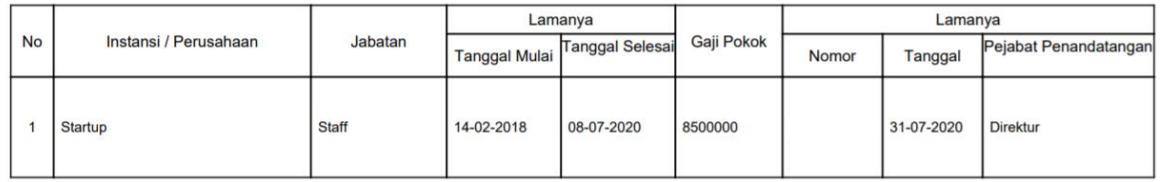

#### IV. TANDA JASA / PENGHARGAAN

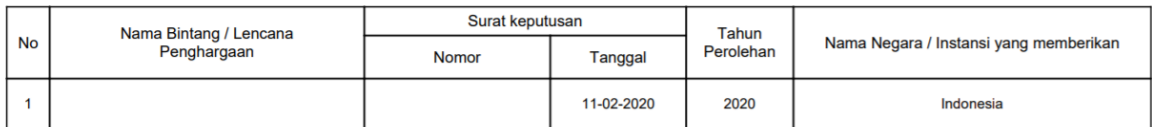

V. RIWAYAT KELUARGA<br>1. Isteri / Suami

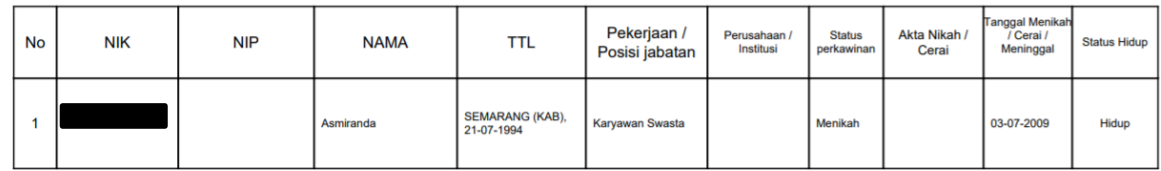

2. Anak

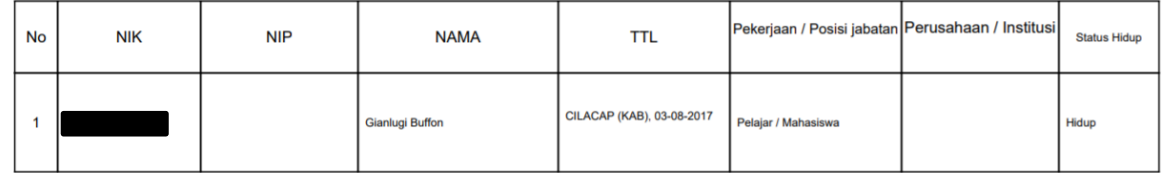

3. Orang tua Kandung

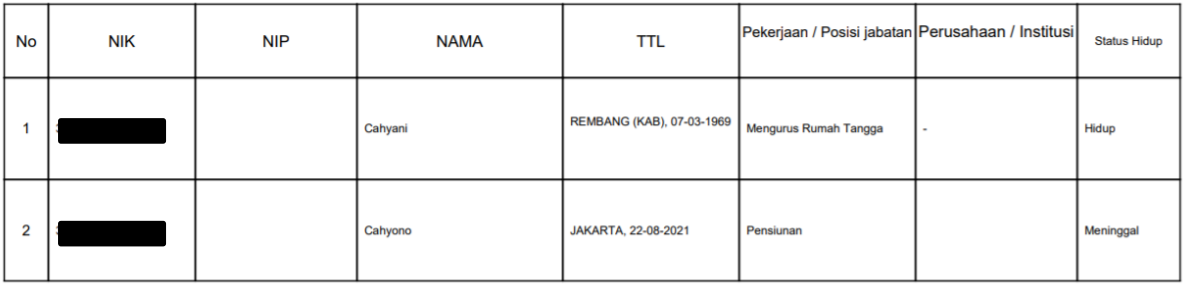

4. Saudara Kandung

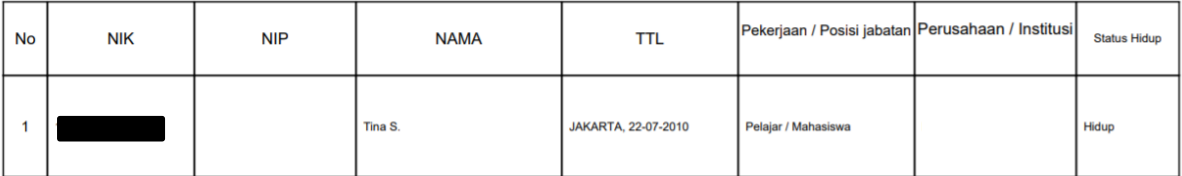

5. Bapak / Ibu Mertua

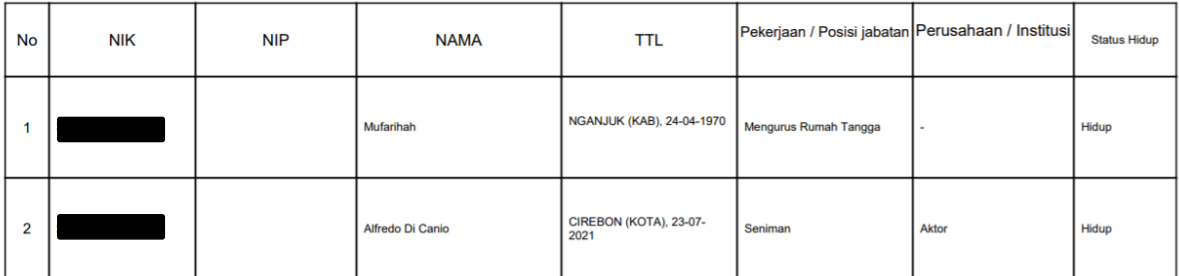

**VI. KETERANGAN ORGANISASI** 

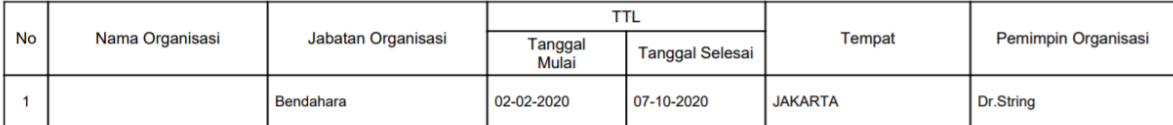

VII. Keterangan Lain - Lain

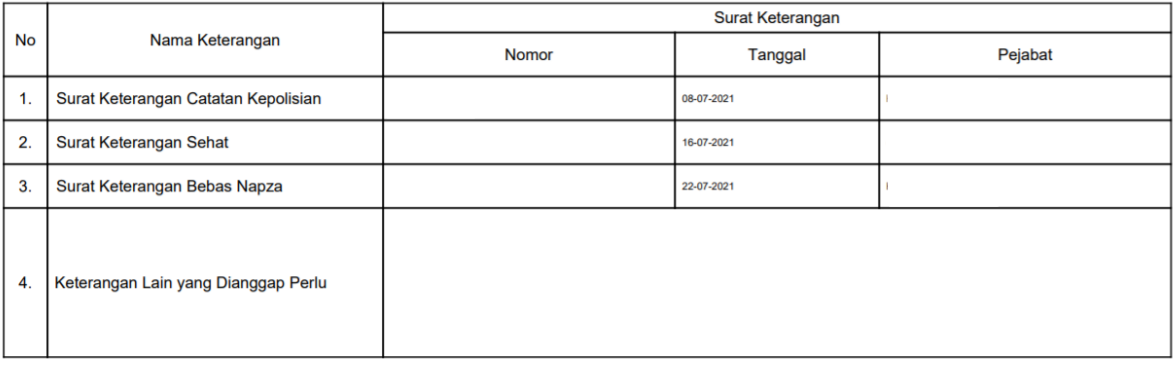

Demikian daftar riwayat hidup ini saya buat dengan sesungguhnya dan apabila di kemudian hari terdapat ketererangan yang tidak benar saya bersedia dituntut di muka pengadilan serta bersedia menerima segala tindakan yang diambil oleh Instansi Pemerintah

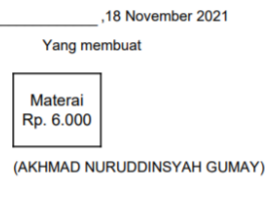

DRH yang telah ditandatangani **wajib diunggah dengan** *multipage* atau hasil cetakan **DRH Perorangan dan DRH Riwayat discan menjadi satu halaman** lalu diunggah dikolom yang sama.

Peserta masih dapat melakukan perubahan pengisian data sebelum klik tombol "Akhiri Proses Pengisian DRH". Tombol "Akhiri Proses Pengisian DRH" baru dapat di klik jika seluruh unggahan dokumen persyaratan telah lengkap diunggah.

#### <span id="page-23-0"></span>**VI. PESERTA TIDAK LULUS DAN MENGAJUKAN SANGGAH**

Jika Peserta dinyatakan **TIDAK LULUS**, maka akan muncul tombol untuk mengajukan sanggahan dari hasil pengumuman tidak lulusnya Peserta. Mohon perhatikan **tanggal berakhir sanggah**, karena jika sudah melewati batas waktu sanggah, maka tombol "Ajukan Sanggah" akan otomatis hilang dan **Peserta tidak dapat lagi melakukan sanggahan**. Sebelum Peserta mengajukan sanggah **pastikan Peserta membaca persyaratan instansi ataupun peraturan yang ada sebelum mengajukan sanggah**.

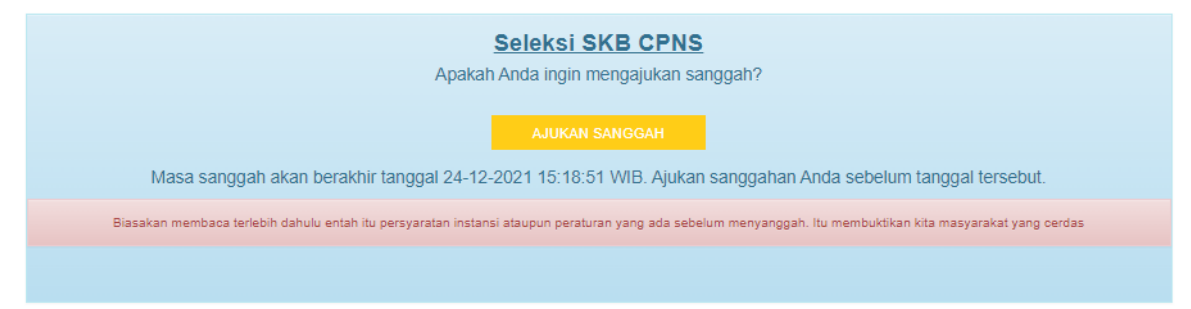

Pada kolom sanggah Peserta akan dihadapkan dengan halaman dibawah ini yang berisikan **Jenis Penilaian** (Bisa lebih dari 1, Contoh : CAT dan Tes Psikiatri), **Alasan Sanggah** dan kolom unggahan **Bukti Sanggah**.

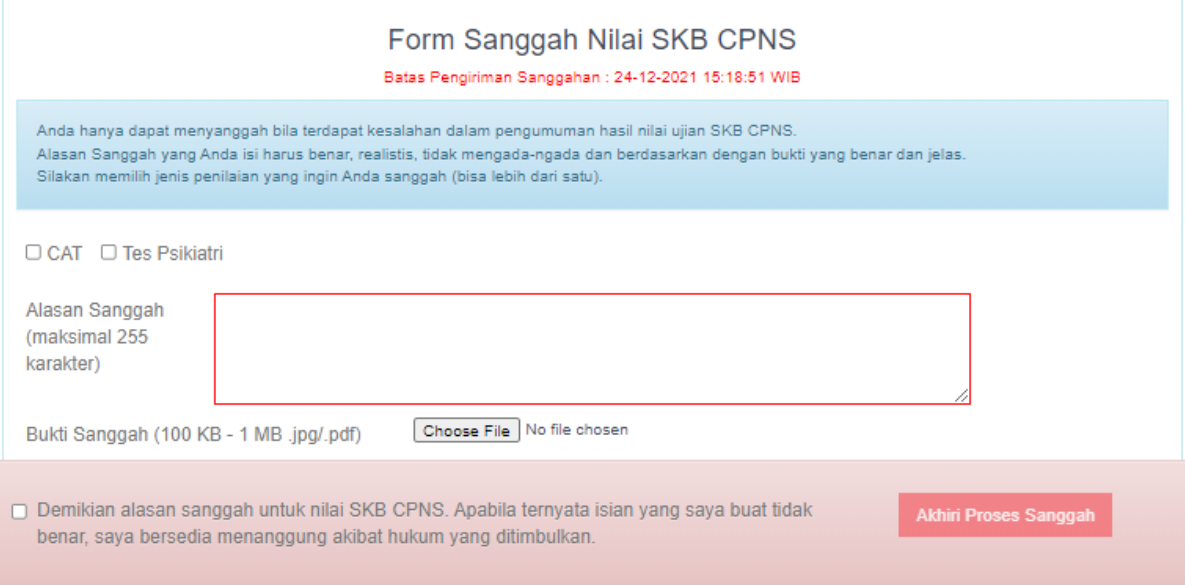

**Perlu diperhatikan Peserta hanya dapat menyanggah bila terdapat kesalahan dalam pengumuman hasil nilai ujian SKB CASN. Alasan sanggah yang Peserta isi harus benar, realistis, tidak mengada-ngada dan berdasarkan dengan bukti yang benar dan jelas. Jika pengajuan sanggah yang diajukan Peserta tidak benar, maka Peserta bersedia menanggung akibat hukum yang ditimbulkan.**

Jika Peserta telah selesai mengisi Form Sanggah Nilai SKB CASN, silahkan klik yang menyatakan persetujuan Jika pengajuan sanggah yang diajukan Peserta tidak benar, maka Peserta bersedia menanggung akibat hukum yang ditimbulkan. Setelah itu, silahkan klik tombol "Akhiri Proses Sanggah". Maka akan muncul kotak peringatan seperti dibawah ini. Data-data yang diinputkan dikolom sanggah sudah tidak dapat diubah kembali setelah Peserta mengklik "Iya" pada kotak peringatan.

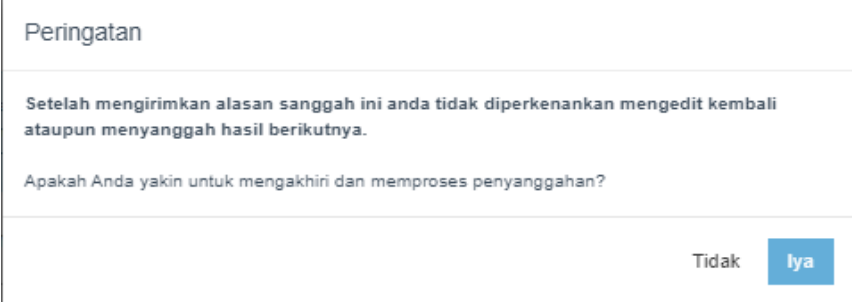

Peserta yang sudah pernah melakukan sanggahan tidak dapat melakukan sanggahan Kembali. Silahkan menunggu jawaban dari sanggahan tersebut yang akan dijawab oleh Instansi yang dilamar oleh Peserta.

**Seleksi SKB CPNS** 

Anda sudah pernah menyanggah. Silakan tunggu jawaban sanggahan anda